# News Aggregator Single Page Application with MEAN Stack

User's Manual

#### **Introduction**

A news aggregator was created for people who are wanting to be updated with the trending news. This application can be the one-stop application when user wants to take a break from their day.

This document guides a user through the necessary steps to use this application. This document includes all the features this application has, which is what the moderators have access to. For normal user, they are only able to delete or edit their own comment/article, not anyone elses.

If you have any questions not covered in this user guide, please contact the helpdesk at onsaint@hotmail.com.

**Login**

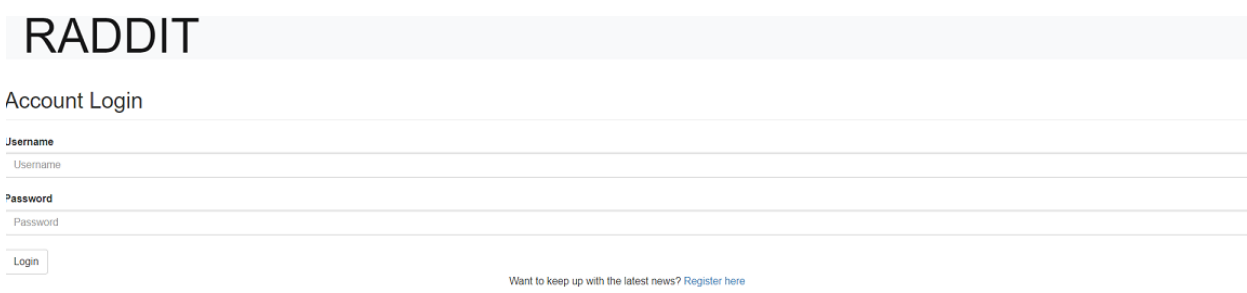

Users who are registered for the RADDIT News Aggregator App can login by:

Entering their **User Name.**

Entering their **Password**

Click on Login button to go to the home page.

#### **Site Registration**

Users who have not register for the RADDIT News Aggregator App must select on the link "Register now". A Registration form will show up.

**Register**

#### **RADDIT Name** -<br>Name Username Username Email Email Password Doccupre **Confirm Password** Password Moderator Code Moderator Code (Only for moderators)

Register

Already a user? Login here

To complete the registration process, user will be asked for the following information:

#### **Name**

Enter the user's name.

#### **Username**

Enter the User name.

#### **Password**

Enter the Password.

#### **Confirm Password**

Enter the Password again.

#### **Email**

Enter the email for email notification.

#### **Moderator Code**

Only for the moderators.

## **Register**

Select "Register" to submit the register information.

Users can select the "Login here" link to get back to the Login Page.

**Homepage** 

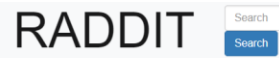

News Aggregator Home Page

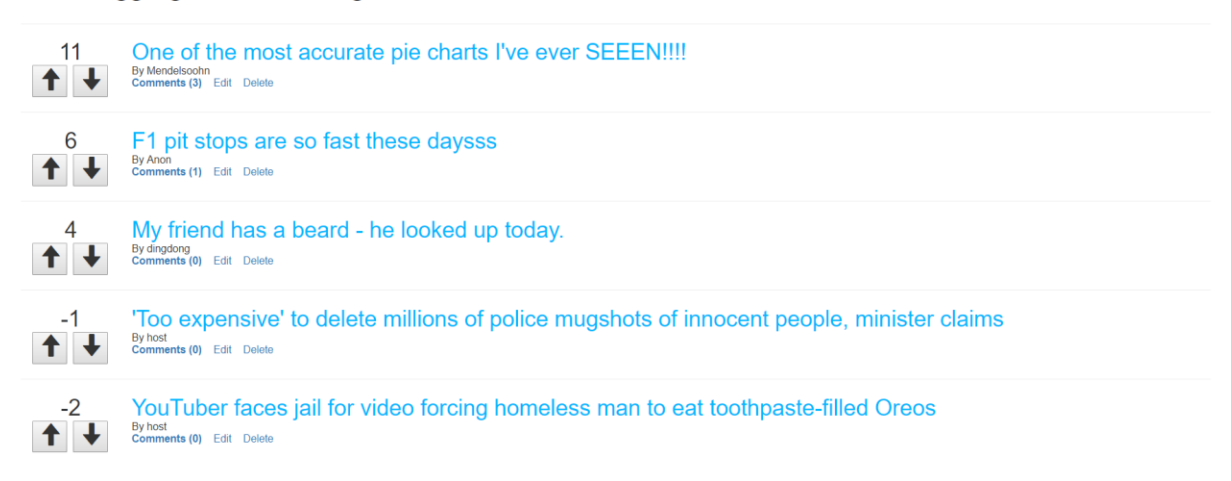

Logout

Submit an article

After logging into the RADDIT, the user will advance to the customer home page. This page enables the user to search for an article or select one of the article listed.

#### **Search bar**

Enter titles for searching.

#### **Submit an article**

Select "Submit an article" to go to the article submitting form.

#### **Title URL**

Select on any title to go to the specific URL.

#### **Up button**

Upvote an article

#### **Down button**

Downvote an article

## **Comments**

Select "Comments" to go to the comment form of the specific article.

#### **Edit**

Select "Edit" to go to the article editing form

## **Delete**

Select "Delete" to go to the article delete form

## **Logout**

Select "Logout" to redirect user back to the login page.

**Add Article**

Submit To RADDIT News

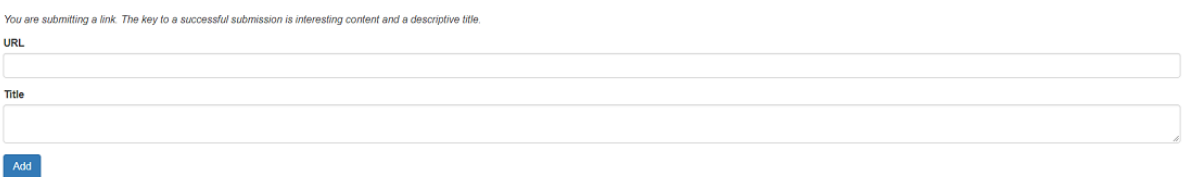

This page will allow users to add a new article to be displayed in the home page.

## **Home Page**

Click on RADDIT to go to the home page

#### **URL**

URL of the news

#### **Title**

Title to go along with the news

## **Add**

Select "Add" to add into the database

## **Comment Section**

## **RADDIT** One of the most accurate pie charts I've ever SEEEN !!!!  $11$ ey Mendelsoohn **Comments** submit Anon at Mon Apr 16 2018 12:38:15 GMT-0500 (Central Daylight Time)  $+$   $+$ nonono  $\begin{array}{c|c}\n\bullet & 0 \\
\hline\n\bullet & +\n\end{array}$ dingdong at Thu Apr 19 2018 13:13:56 GMT-0500 (Central Daylight Time) Good stuff! hamalun1982 at Thu Apr 19 2018 11:29:45 GMT-0500 (Central Daylight Time)<br>DUCDUCDUC  $\uparrow$   $\downarrow$

Comment page for a specific article

### **Home Page**

Click on RADDIT to go to the home page

## **Article Title**

Click on the title to go to the URL of the specific title

#### **Article Edit**

Select "Edit" to go to the article editing form

#### **Article Delete**

Select "Delete" to go to the article delete form

#### **Article Up button**

Upvote an article

#### **Article Down button**

Downvote an article

#### **Comment box**

User input their comment on the article

### **Comment Edit**

Select "Edit" to go to the comment editing form

#### **Comment Delete**

Select "Delete" to go to the comment delete form

## **Comment Up button**

Upvote a comment

#### **Comment Down button**

Downvote a comment

**Edit Article Title**

## **Edit News Title** URL<br>https://i.imgur.com/Yy05eHQ.jpg Title One of the most accurate pie charts I've ever SEEENIIII Username Display<br>Mendelsoohn Update

This page will allow user to edit the title of an article.

## **Home Page**

Click on RADDIT to go to the home page

### **URL**

Click on the URL to go to the URL page.

#### **Title**

Update article title here.

#### **Update**

Select Update to update the database based on input.

## **Delete Article**

**Delete Article** Are you sure you want to delete this article? • Title: One of the most accurate pie charts I've ever SEEENIIII<br>• URL: https://i.imgur.com/Yy05eHQ.jpg Yes, Delete No, Go Back

User will decide to confirm or cancel the deletion of article.

#### **Home Page**

Click on RADDIT to go to the home page

#### **Confirm Delete**

Select "Yes, Delete" to delete article.

#### **Cancel Delete**

Select Cancel Delete to cancel the deletion and be redirected to the home page.

#### **Edit Comment**

#### **Edit Comment**

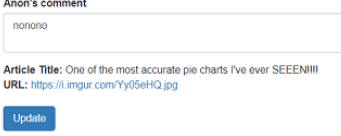

This page will allow user to edit a specific comment of an article.

### **Home Page**

Click on RADDIT to go to the home page

### **Comment box**

Update comment content

#### **URL**

Click on the URL to go to the URL page.

## **Update**

Select Update to update the comment in database based on input.

## **Delete Comment**

**Delete Comment** Are you sure you want to delete this comment? nononono on<br>• Title: One of the most accurate pie charts I've ever SEEENIIII<br>• URL: https://i.imgur.com/Yy05eHQ.jpg Yes, Delete No, Go Back

User will decide to confirm or cancel the deletion of comments.

#### **Home Page**

Click on RADDIT to go to the home page

#### **URL**

Click on the URL to go to the URL page.

## **Confirm Delete**

Select "Yes, Delete" to delete comment.

#### **Cancel Delete**

Select Cancel Delete to cancel the deletion and be redirected to the article page.